# NABCA Spectre 101

## **Table of Contents**

- Glossary -
- The Toolbar -
- List of DiveBooks -
  - Data Matrix -
- The Console and Dimensions -
  - **Getting Started -**
  - Saving a Marker -
  - Download to Excel -

# **Glossary**

| Term/Word               | Meaning                                                                                                    |
|-------------------------|----------------------------------------------------------------------------------------------------|
| Console                 | The navigational window through which the diving process is managed.                                                                                                    |
| Dimension Column        | A column of data retrieved by diving on a dimension within the Console.                                                                                                    |
| Dimension Counts<br>Box | Dimension Counts display the number of values for all dimensions.                                                                                                    |
| Dive Window             | The default window is a Tabular window with the familiar row and column layout of a spreadsheet.                                                                                                    |
| Dive/Diving             | Is the process of using ProDiver to retrieve particular parts of the data.                                                                                                    |
|                         | DiveBooks are divided into Areas and Topics. When you view a DiveBook,                                                                                                    |
| DiveBook                | the DiveBook displays the Areas it contains; when you select an Area, the Area displays the Topics it contains. DiveBook file names end with the extension .dbk (the Idaho DiveBook file name is id.dbk).                                                           |
| Empty Column            | The header part of the empty column to the right of the last column of data.  Double                                                                                                    |
| Header                  | clicking on the empty column header will allow you to add a new column.                                                                                                    |
| File Name               | A unique name that properly identifies the file.                                                                                                    |
| Column Labels           | In a dive window, the "top row" contains the column labels (headers).                                                                                                    |
| Marker                  | A Marker file is used to save the specific details of the dive. Saving a Marker is like putting a bookmark at a point to which you want to return. Later, you can use the Marker to jump directly to the saved dive. ProDiver "Markers" end with the extension .mrk |
| Model Columns Box       | Allows you to add a column from summary fields included in the Model.                                                                                                    |
| i Named Groups          | Allow you to include a calculated column based on "filtering" on certain Values.                                                                                                    |
| I Named Groups Box      | Allows you to use Named Groups that have already been created; also, Named Groups created by you will be stored in the Named Groups Box.                                                                                                    |
| Named Groups<br>Button  | Allows you to create Named Groups.                                                                                                    |
| Other Columns Box       | Allows you to use calculations that have already been created.                                                                                                    |
| Picklist QuickView      | Allows you to select a value(s) from a list.                                                                                                    |
| ProDiver Icon           | The ProDiver Icon is automatically placed on your desktop (monitor) when the software is installed.                                                                                                    |
| Pulldown<br>QuickView   | Works like a pull-down menu allows you to select "one" value from a list.                                                                                                    |
| Summary Column          | A numerical column on which mathematical calculations can be done.                                                                                                    |
| Toolbar                 | Allows fast access to the most commonly used features.                                                                                                    |
| Username &<br>Password  | Assigned to you by the NABCA giving you access to the data.                                                                                                    |

## The Toolbar

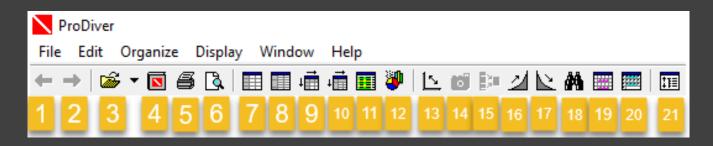

- 1. Undo will erase the last change to the window.
- 2. Redo reverses the undo.
- 3. File Open opens a DiveBook or Marker.
- 4. DiveBook opens a DiveBook only.
- 5. Print a standard print command will be issued to your operating system.
- 6. Print Preview allows you to see the page before you print it.
- 7. Tabular converts the current dive window to the Tabular format with the familiar row and column layout of a spreadsheet.
- 8. MultiTab converts the current dive window to the MultiTab format; also, the Dimensions in the Console now have right facing arrows indicating you can add them to your window. After clicking this and dimension chosen will appear to the right of the starting Dimension's column e.g. if state is the starting dimension, "city" may be the next MultiTab
- 9. Cross Tabular opens a dialog box that allows you to convert the current dive window to the CrossTab format....use this button when doing a "single" CrossTab.
- 10. MultiCrossTab opens a dialog box that allows you to convert the current dive window to the MultiCrossTab format....use this button when doing "multiple" CrossTabs.
- 11. Report opens a dialog box that allows you to convert the current dive window to a report.
- 12. Graph opens a dialog box that allows you to convert the current dive window to a graph.
- 13. Flip Axes swaps the vertical information with the horizontal information.
- 14. Focus allows you to look closely at a selected item(s) by removing the others from view.
- 15. Group allows you to select and treat multiple values as a unit.
- 16. Sort Up sorts the selected column in ascending order.
- 17. Sort Down sorts the selected column in descending order.
- 18. Find allows you to search for desired values.
- 19. Time Series allows comparison between two different time-based dimensions such as month, date, or quarter.
- 20. Period Comparison allows you to replace the current summary columns with new columns that can be used to make a comparison between sets of data from different points in time.
- 21. Hide Console/Show Console hides the console/shows the console.

# **List of All Dive Books**

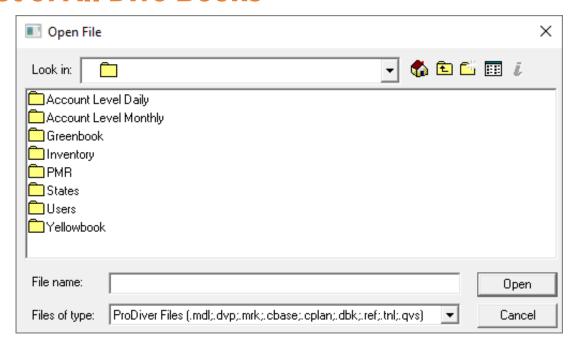

| Account Level Daily   | Daily sales in dollars and cases to licensees or consumers                                 |
|-----------------------|--------------------------------------------------------------------------------------------|
| Account Level Monthly | Monthly sales in dollars and cases to licensees or consumers                               |
| Greenbook             | Audited monthly sales in dollars and cases as published by the state authority             |
| Inventory             | Daily inventory level in state warehouses by SKU                                           |
| PMR                   | Preliminary Month Results. Early view of sales (unaudited or checked) in dollars and cases |
| States                | Access to each states' available range of DiveBooks                                        |
| Users                 | Access to the subscriber's user folders or files                                           |
| Yellowbook            | District Reports for MI, OH, PA and VA.                                                    |

## **Data Matrix**

| State Name           | Green Book<br>Sales From | Sales<br>Reporting<br>Period | Approx. Rct. | SAM<br>Granularity | Sunday<br>Sales | Retail By        | Spirits / Wine | Pricing       |
|----------------------|--------------------------|------------------------------|--------------|--------------------|-----------------|------------------|----------------|---------------|
| Alabama              | Retail C                 | М                            | 2nd Week     | 1                  | No              | State/Pvt        | S-L-F-V        | Retail, Shelf |
| Idaho                | Retail B                 | М                            | 2nd Week     | 1                  | Yes             | State/Agency     | S-L-F-V        | Retail, Shelf |
| Iowa                 | Warehouse B              | М                            | 1st Week     | 3                  | Yes             | Private          | S              | Wholesale     |
| Maine                | Warehouse B              | М                            | 1st Week     | 4                  | Yes             | Private          | S              | Retail, Shelf |
| Montgomery County MD | Retail D                 | М                            | 1st Week     | 1                  | Yes             | County/Pvt       | S-T-F-V- *     | Retail, Shelf |
| Michigan             | Warehouse A              | 4,4,5                        | 3rd Week     | 2                  | Yes             | Private          | S              | Min Retail    |
| Mississippi          | Warehouse A              | М                            | 3rd Week     | 2                  | No              | Private          | S-T-F-V- *     | Wholesale     |
| Montana              | Warehouse B              | М                            | 1st Week     | 3                  | No              | Private          | S-F-V          | Wholesale     |
| New Hampshire        | Retail C                 | 4,4,5                        | 1st Week     | 1                  | Yes             | State/Agency/Pvt | S-T-F-V- *     | Retail, Shelf |
| North Carolina       | Retail A                 | М                            | 2nd Week     | 5                  | No              | State            | S              | Retail, Shelf |
| Ohio                 | Retail A                 | М                            | 2nd Week     | 1                  | Yes             | Agency           | S              | Retail, Shelf |
| Oregon               | Retail A                 | М                            | 3rd Week     | 1                  | Yes             | Agency           | S-V            | Retail, Shelf |
| Pennsylvania         | Retail C                 | 4,5,4                        | 2nd Week     | 1                  | Yes             | State/Pvt        | S-T-F-V- *     | Retail, Shelf |
| Utah                 | Retail C                 | 4,4,5                        | 1st Week     | 1                  | No              | State/Pvt        | S-T-F-V- *     | Retail, Shelf |
| Vermont              | Retail A                 | М                            | 1st Week     | 1                  | Yes             | Agency           | S-F-V          | Retail, Shelf |
| Virginia             | Retail A                 | М                            | 1st Week     | 1                  | Yes             | State            | S-L-V          | Retail, Shelf |
| West Virginia        | Warehouse B              | М                            | 1st Week     | 3                  | No              | Private          | S-F-V          | Wholesale     |
| Wyoming              | Warehouse A              | М                            | 1st Week     | 2                  | Yes             | Private          | S-T-F-V- *     | Wholesale     |

#### Retail by

State Store = Operated by state

Agency = State owned inventory, Independent retailer is paid a commission for sales

Pvt Package Store = Initially purchased thru ABC warehouse, products are owned/sold by independent retailers/stores

#### **Greenbook Sales**

Retail A = Consumer takeaways from state store or agency and wholesale sales to on-prem licensees

Retail B = Consumer takeaways from state store and agency, and wholesale sales to on-prem licensees

Retail C = Consumer takeaways from state store and whs depletions to package stores & on-prem licensees

Retail D = Consumer takeaways from state store, wholesale sales to pkg stores or on-premise licensees

Warehouse A = Warehouse depletions to on-prem and off-prem licensees

Warehouse B = Warehouse depletions to off-prem licensees

#### **SAM Granularity:**

- 1 = State store/agency and on-prem licensee detail
- 2 = Off-premise and on-prem licensee detail
- 3 = Total off-prem sales which include on-prem licensee purchases
- 4 = Total off-prem sales which include on-prem licensee purchases, on-prem licensee detail in a separate model
- 5 = N2 Model Data is account level (on & off premise) for 39 boards and total board level for the balance

#### **Spirits / Wine:**

S = Distilled Spirits

T = Table Wine

L = Locally Produced Table Wine

F = Fortified Wine

V = Vermouth

\* = Sole Wholesaler of Wine

#### Pricing

Shelf Price: The lowest price the product sells for in the time period

Retail Price: The output from a mark-up formula.

Wholesale Price: Output from a mark-up formula in a wholesale state Minimum Price: The lowest price that a product can be sold for in a given

month in MI

## **The Console and Dimensions**

## **Time**

- Daily cBases (where available) 2 years plus current year
- Monthly cBases 5 years plus current year
- Greenbook monthly since January 1999
- Inventory Daily for 2 years plus current year

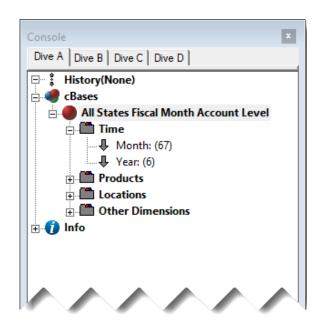

## **Products** (Same dimensions in all cBases)

- Beverage Type Wine or Spirits
- Brand Name of Brand
- Class Type TTB classification
- Common Code Code assigned to a brand by NABCA
- Common Code Name Abbreviated brand name associated with the common code for both wines & spirits
- DISCUS Common Code Name Spirit brand name associated with the common code
- Product Name –
   Brand/category/class/size
- State Product Name –
   Brand/category/class/size/state code

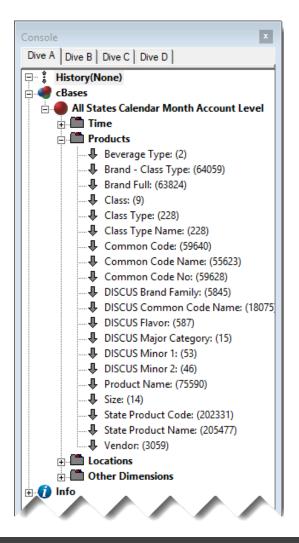

# The Console and Dimension, cont.

#### **Locations**

- Premise Indicator On Premise, Off Premise or Combined
- Store License Type License coding applied by each state

#### Other

- TDLinx account classifications (separate TD Linx subscription required)
- Lesser used dimensions eg:
  - Proof
  - Pack size
  - Cluster
  - County
  - UPC
  - SCC
  - Import/Domestic
- Legacy dimensions

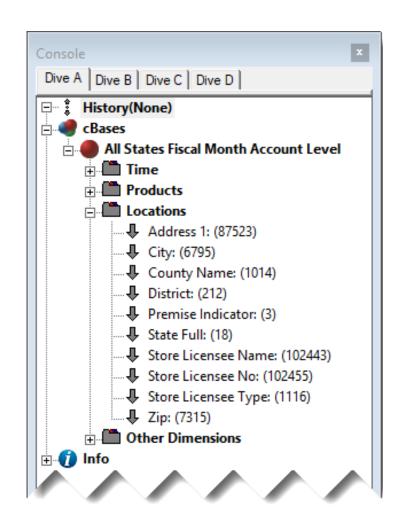

# **Getting Started**

#### 1. Click the file open icon

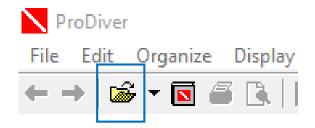

2. Double click on a folder to open the DiveBook menu

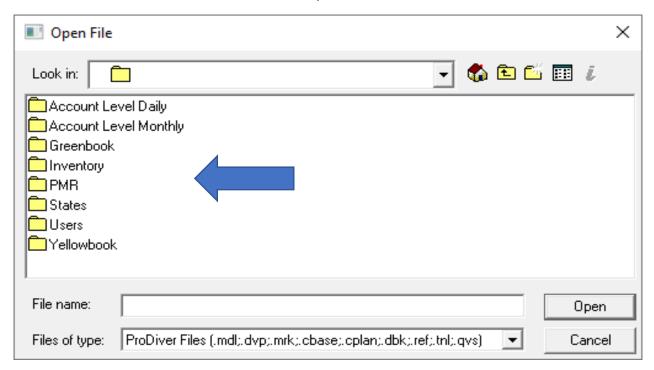

# **Getting Started, cont.**

 Double click on a DiveBook to open the DivePlan menu, choose Ad Hoc Analysis and Sales Current and click OK to open a Dive window

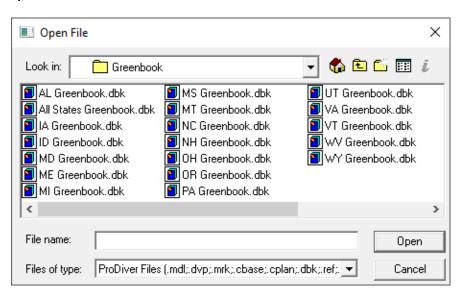

 Double click on a dimension from within the Console dimension choices

This opens the initial "dive" and creates the left column on the tabular

For example purpose DISCUS Major Category is chosen

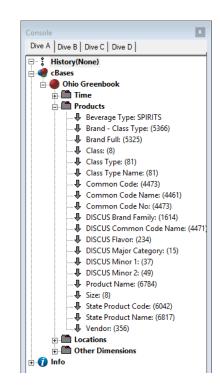

# **Getting Started, cont.**

#### Initial dive Preformatted measures (for Greenbook 22 years!)

| DISCUS Major Category | Units         | Cases<br>Standard | Cases 9L       | Dollars Retail    | Dollars Shelf     |
|-----------------------|---------------|-------------------|----------------|-------------------|-------------------|
| Totals                | 1,058,149,018 | 88,181,035.00     | 101,592,677.00 | 17,695,499,603.55 | 17,660,324,900.99 |
|                       | 6,396         | 66.00             | 47.67          | 63,386.01         | 50,906.01         |
| BRANDY / COGNAC       | 107,327,954   | 6,147,172.00      | 6,632,447.34   | 1,601,741,858.75  | 1,596,649,084.59  |
| CACHACA               | 103,747       | 8,651.00          | 10,239.30      | 2,131,504.85      | 2,130,672.76      |
| CANADIAN              | 117,687,279   | 10,230,060.00     | 11,790,362.24  | 1,883,730,495.89  | 1,881,960,186.68  |
| COCKTAILS             | 1,771,250     | 153,202.00        | 201,115.88     | 14,680,098.50     | 14,668,152.55     |
| CORDIALS              | 65,369,264    | 5,223,221.00      | 6,071,418.97   | 1,273,438,103.39  | 1,272,165,667.78  |
| DOMESTIC WHISKEY      | 160,586,840   | 13,906,008.00     | 15,979,816.19  | 3,075,659,810.17  | 3,069,849,772.14  |
| GIN                   | 57,308,220    | 4,752,570.00      | 5,510,633.81   | 780,225,029.72    | 778,721,089.95    |
| IRISH                 | 11,208,428    | 889,820.00        | 1,029,235.46   | 316,080,366.23    | 315,649,710.46    |
| NEUTRAL GRAIN SPIRIT  | 635,202       | 57,968.00         | 62,206.44      | 10,804,694.43     | 10,792,333.35     |
| OTHER IMPORTED WHISKY | 60,661        | 5,056.00          | 5,055.17       | 3,126,655.06      | 3,126,488.12      |
| RUM                   | 104,935,243   | 9,261,388.00      | 10,905,895.96  | 1,485,502,082.09  | 1,481,288,801.62  |
| SCOTCH                | 27,274,034    | 2,662,521.00      | 3,079,092.95   | 762,045,524.40    | 760,793,154.44    |
| TEQUILA               | 73,629,652    | 5,786,369.00      | 6,701,922.06   | 1,550,082,959.65  | 1,548,263,683.48  |
| VODKA                 | 330,244,848   | 29,096,963.00     | 33,613,187.56  | 4,936,187,034.41  | 4,924,215,197.06  |

#### Click on the MultiTab icon to add additional dimensions to the dive

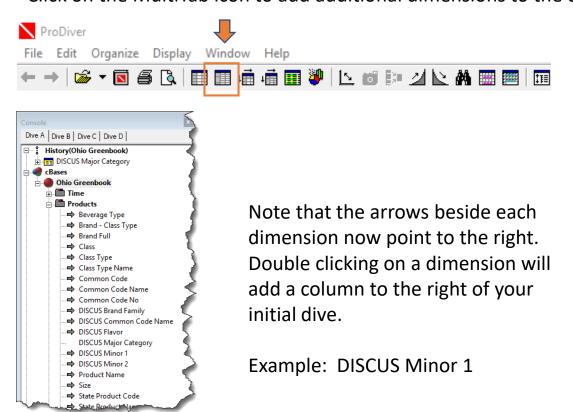

# **Adding Measures**

| DISCUS Major Category | DISCUS Minor 1       | Units         | Cases<br>Standard | Cases 9L       | Dollars Retail    | Dollars Shelf     |
|-----------------------|----------------------|---------------|-------------------|----------------|-------------------|-------------------|
| Totals                | Totals               | 1,058,149,018 | 88,181,035.00     | 101,592,677.00 | 17,695,499,603.55 | 17,660,324,900.99 |
|                       |                      | 6,396         | 66.00             | 47.67          | 63,386.01         | 50,906.01         |
| BRANDY / COGNAC       | ARMAGNAC             | 5,631         | 459.00            | 469.25         | 232,013.82        | 232,013.82        |
| BRANDY / COGNAC       | COGNAC               | 49,110,360    | 2,559,758.00      | 2,741,180.92   | 1,098,554,149.63  | 1,094,853,341.97  |
| BRANDY / COGNAC       | DOMESTIC             | 55,935,229    | 3,417,934.00      | 3,719,755.87   | 471,821,713.12    | 470,479,968.90    |
| BRANDY / COGNAC       | IMPORTED             | 2,276,734     | 169,021.00        | 171,041.30     | 31,133,982.18     | 31,083,759.90     |
| CACHACA               | CACHACA              | 103,747       | 8,651.00          | 10,239.30      | 2,131,504.85      | 2,130,672.76      |
| CANADIAN              | FLAVORED             | 22,424,917    | 1,455,014.00      | 1,621,772.18   | 377,842,927.44    | 377,703,694.68    |
| CANADIAN              | FOREIGN BLEND        | 31,949,106    | 2,559,408.00      | 2,987,239.93   | 768,745,023.72    | 767,732,430.11    |
| CANADIAN              | US BLEND             | 63,313,256    | 6,215,638.00      | 7,181,350.13   | 737,142,544.73    | 736,524,061.89    |
| COCKTAILS             | COCKTAILS            | 19,036        | 2,087.00          | 2,575.11       | 169,882.39        | 168,753.91        |
| COCKTAILS             | LONG ISLAND ICED TEA | 1,721,915     | 148,580.00        | 195,784.76     | 13,908,501.36     | 13,900,241.43     |
| COCKTAILS             | MANHATTAN            | 8,094         | 682.00            | 674.48         | 244,051.89        | 244,051.89        |
| COCKTAILS             | MARGARITA            | 4,794         | 402.00            | 399.52         | 81,195.38         | 80,168.66         |
| COCKTAILS             | MINT JULEP           | 8,324         | 694.00            | 924.78         | 128,804.23        | 128,804.23        |
| COCKTAILS             | OTHER COCKTAILS      | 1,517         | _125.00           | 126-44         | 26,320.98         | 26,320.98         |

- 1. Highlight the preformatted columns and press the delete key on your keyboard
- 2. Double click in the empty space above the black line where the measures you deleted were previously
- 3. This opens the Add a Column dialogue box

# **Adding Measures, cont**

- 1. Start by choosing a measure from the model column box.
- 2. From the **Named Groups** choose a time period, (e.g. CMTY).
- 3. The formula will automatically feed into the **Definition box**.
- 4. The **Name** will also appear, but you can change it.
- 5. Repeat (1) for previous year period (e.g. CMLY).

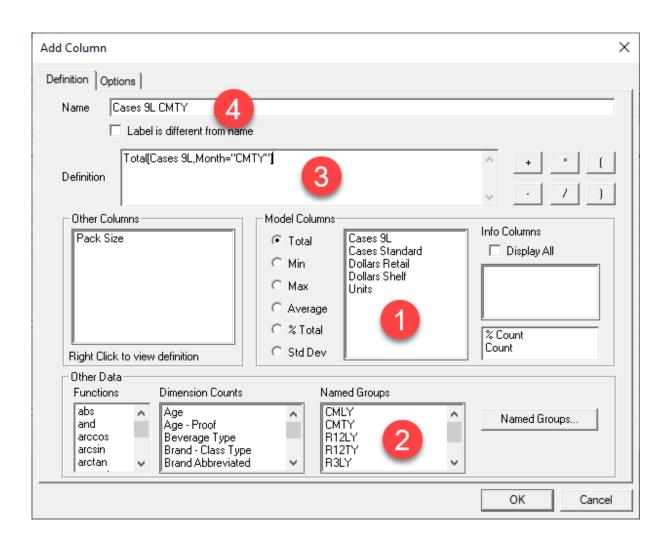

# **Saving A Marker**

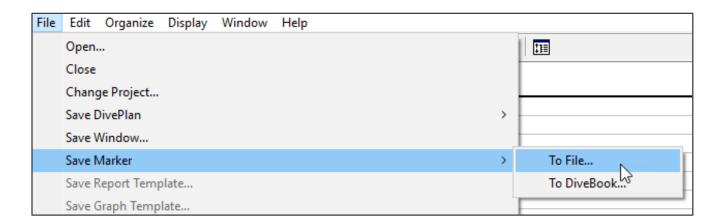

- 1. From the top menu choose File save marker- to file
- 2. Save in: Users (you can create your own folder with the Create New Folder icon

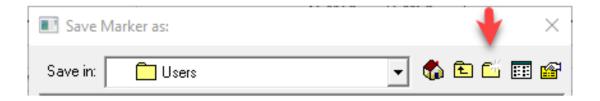

3. Name the marker (suggest using the cBase-state-purpose-date created)

### **Download to Excel**

- 1. From the top menu choose Edit copy
- 2. In Excel choose a cell, right click and choose "paste"

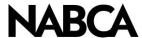

2900 S. Quincy Street, Suite 800 Alexandria, VA 22206

Tel: 703.578.4200 | Fax: 703.824.3451 www.nabca.org | nabca.info@nabca.org

August 2020 - **National Alcohol Beverage Control Association.** ©All rights reserved. No part of this publication may be reproduced, stored in a retrieval system, or transmitted, in any form or by any means, electronic, mechanical, photocopying, recording, or otherwise, without the prior written permission of the publisher.